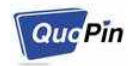

# **사용자 매뉴얼 - QMS-3520T/R**

# **모나리자®-WING**

# **1. 제품 구성품**

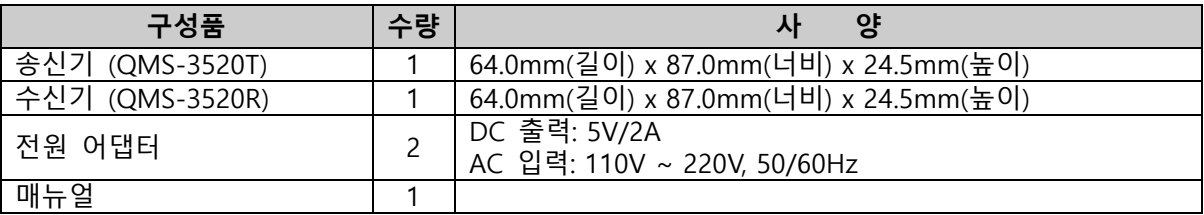

# **2. 연결 방법**

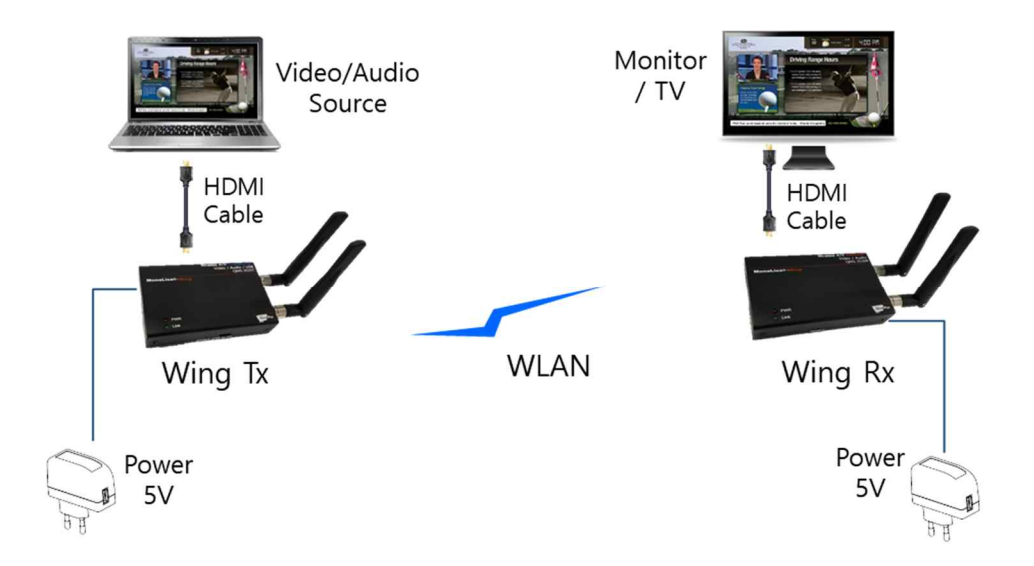

'모나리자®-WING'은 표준 WLAN 네트워크를 통해 연결된다. (위 그림 참조)

- 1. QMS-3520T (송신기)는 비디오 장치 (PC, STB 등) 의 HDMI 출
- 력 포트와 연결한다.<br>2. QMS-3520R(수신기)는 모니터/TV와 HDMI 케이블로 연결한다.<br>3. 송신기와 수신기는 WLAN 네트워크를 통해 직접적으로 연결된
- 다.
- 4. 전원을 공급하면 'PWR' LED에 빨간 불이 들어온다.
- 5. 송신기와 수신기가 연결되어 비디오/음성 데이터를 송수신하는 동안 초록색 'Link' LED에 규칙적으로 깜빡인다.

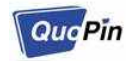

#### [표] 모나리자®-WING 입출력 포트

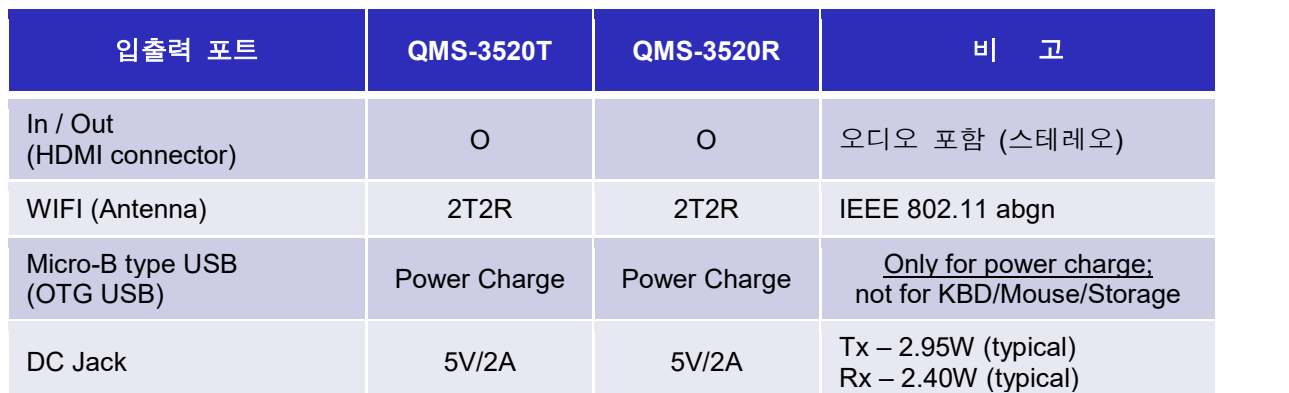

# **3. 기본 장비 설정값**

'모나리자-WING' 장치 Factory Reset 값들은 다음과 같다.

# **장비 설정값 항목 송 신 기 수 신 기**  $QIM Mode$   $Tx$   $Rx$ Start Mode **AP** Station Local IP Addr 20.20.20.1 20.20.20.2 Local NetMask 255.255.255.0 255.255.255.0 SSID QDM-3000 QDM-3000 Radio Channel **1988 44ch** (5.22GHz) **44ch** (5.22GHz)

[표] 송수신 장치의 기본 설정 값

상기 설정값의 변경은 '5.장비 설정값 변경하기' 를 참조한다.

# **4. PC의 사운드 출력 설정**

수신기에 연결된 TV/모니터의 스피커로 소리를 출력하기 위해 송신기에 연결된 PC를 다음과 같 이 설정한다.

Step 1 – 제어판에서 '소리'를 클릭한다.

Step 2 – 'MONALISA'를 우 클릭 후 '기본 장치로 설정(D)'를 클릭하여 설정 완료 한다.

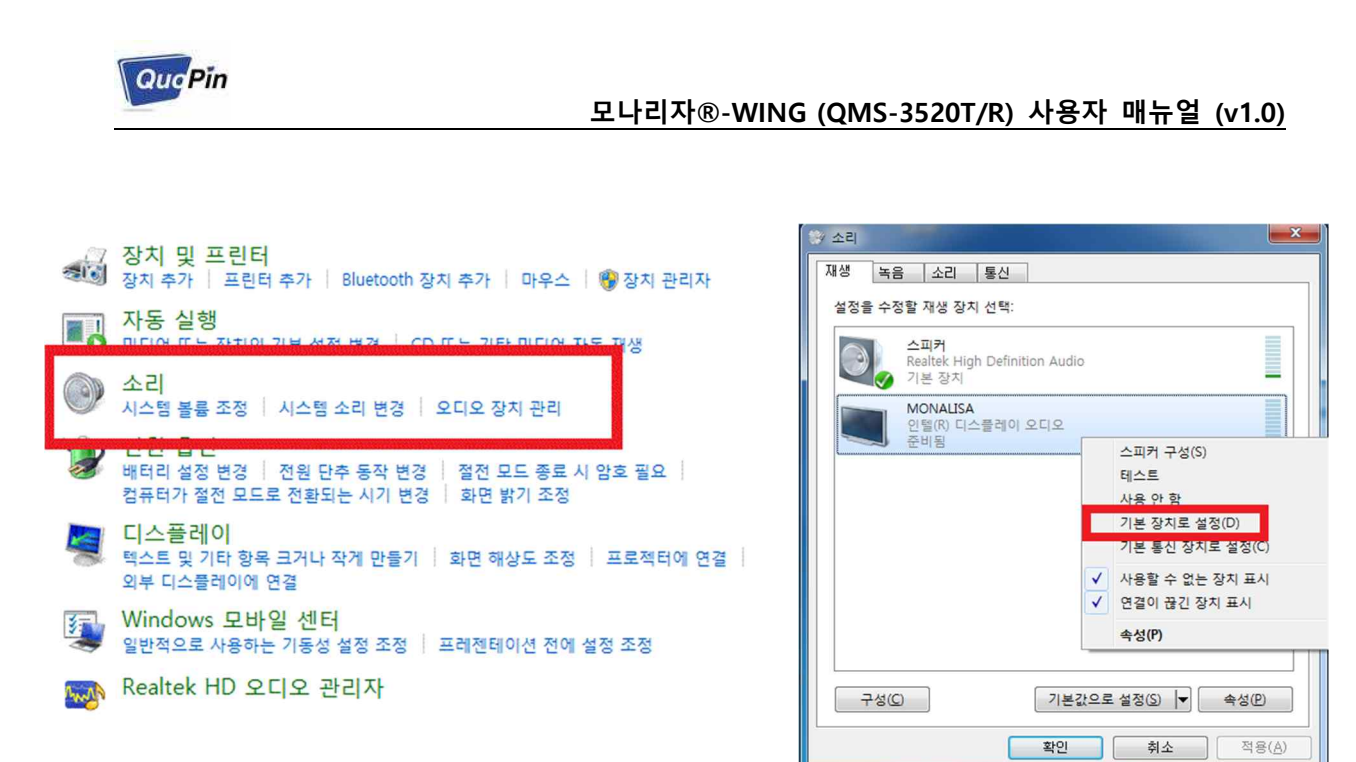

**5. 장비 설정값 변경하기**

## **5-1. WEB 으로 설정 페이지 접속 하기**

- 1. 송신기/수신기를 설정하기 위해서는 WIFI 사용 가능한 PC(노트북)가 필요하며, 여기서는 송신기/수신기가 장비 기본 설정값으로 설정되어 있다고 가정한다. 또한 이 문서는 윈도
- 우 PC 기준으로 설명을 진행 한다.<br>2. 송신기와 수신기 전원을 인가한 후, LINK LED가 ON 또는 깜빡 거리면 WIFI를 통해 장비 설정 페이지에 접속할 수 있는 상태가 된다. 이때 PC 에서 WIFI SSID "QDM-3000"에 연결 한다. 단, 이전에 SSID 설정을 변경하였으면, QDM-3000이 아니라 변경된 SSID로 접속을 해야 한다.

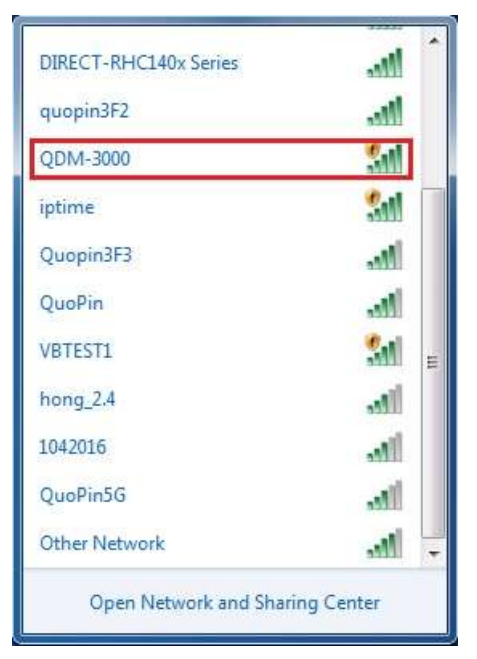

페이지 **3** / **18**

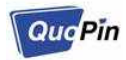

3. 웹 브라우져를 실행하고 송신기는 "20.20.20.1", 수신기는 "20.20.20.2"로 접속하면 장비를 설정할 수 있는 페이지로 접속할 수 있다. 접속 시, 아래와 같이 사용자 인증 창이 로드 되며 사용자 정보를 입력하여 로그인 한다. 디폴트 사용자 및 패스워드는 다음과 같다. (사용자 정보는 로그인 후 Administrator 페이지에서 변경할 수 있다.)

### Default User ID : admin

Default User Password : admin

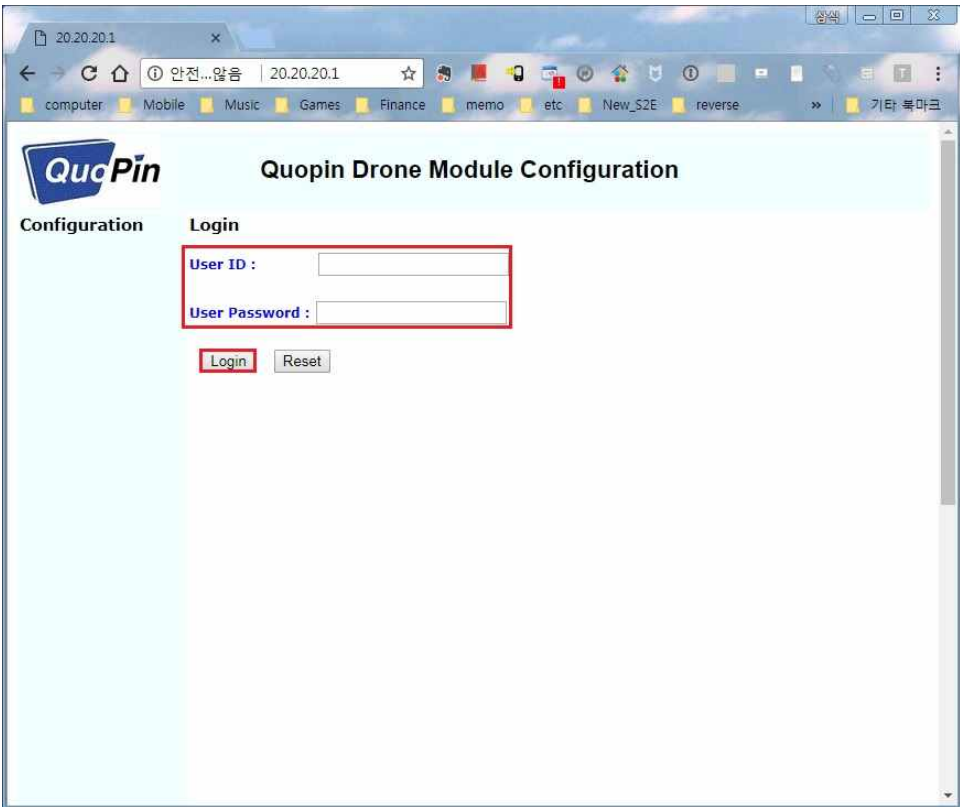

## 성공적으로 로그인이 되면 아래와 같이 장비 설정 페이지에 접속이 된다.

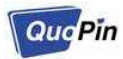

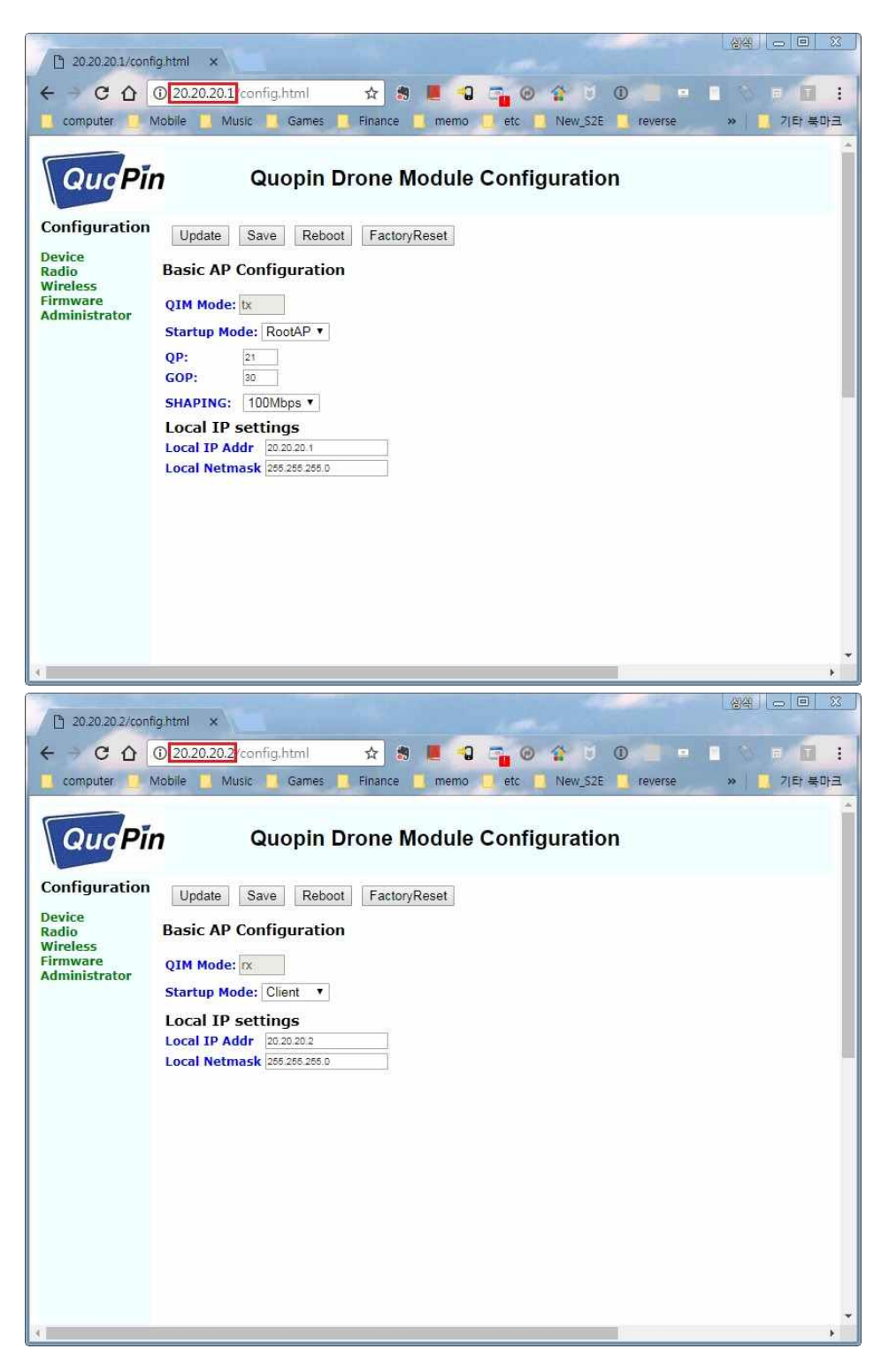

※ WEB 으로 설정 페이지에 접속하기 위해서는 기본적으로 AP모드로 동작하는 송신기와 Station 모드로 동작하는 수신기가 페어링 되어야만 송신기 수신기 모두 접속 가능하다. AP모드로 동작하는 송신기는 송신기만 있어도 접속 가능하지만, 수신기를 설정하기 위해 서는 송신기에 수신기를 페어링 시킨 상태에서만 설정 페이지에 접속 가능하다.

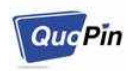

## **5-2. 수신기 (QMS-3520R) 설정 하기**

- 1. 수신기 설정을 위해 WEB 설정 페이지에 접속한 후, Device 페이지를 선택하고 아래와 같 이 설정한다. 설정이 완료된 후에는 실제 설정값을 저장하기 위해 "Save" 버튼을 클릭한 다.
	- A. Startup Mode : Client
	- B. Local IP Addr : 20.20.20.2
	- C. Local Netmask : 255.255.255.0

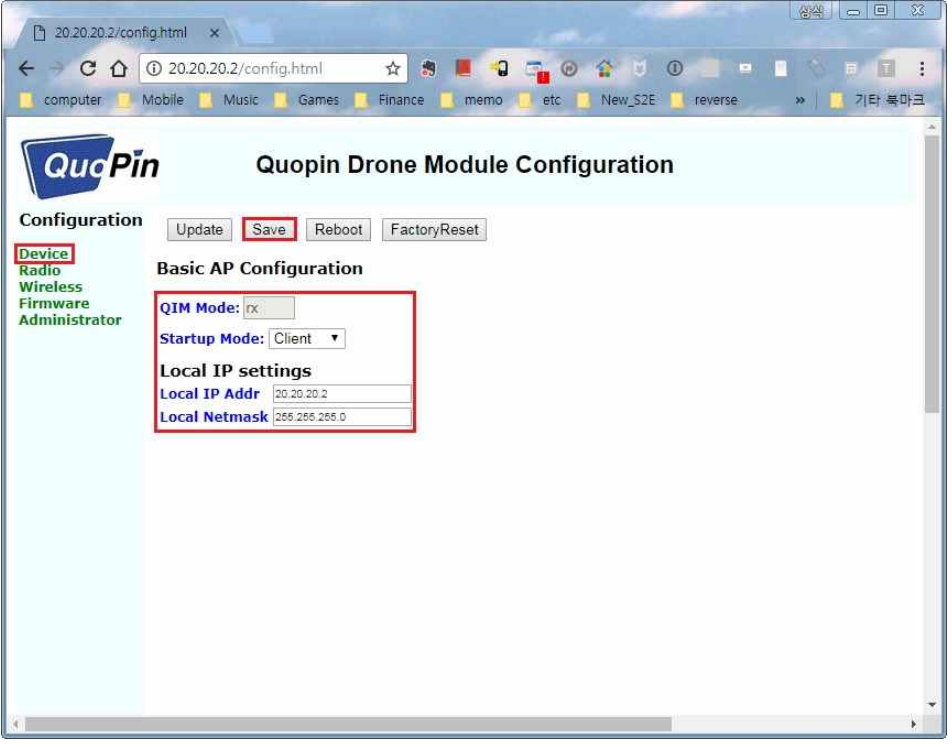

2. Wireless 페이지를 선택하고 사용할 SSID를 설정한다. 여기서는 "USER-SSID"로 설정하였 으며, 이 SSID를 기반으로 송신기 수신기간 연결이 이루어 진다. 즉, 한 쌍의 송신기 수 신기는 이 SSID가 동일해야 하며, 동일한 SSID를 가진 송/수신기는 부팅 시 자동으로 연 결이 이루어 진다. 설정이 완료 되었으면 "Save" 버튼을 클릭한다.

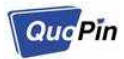

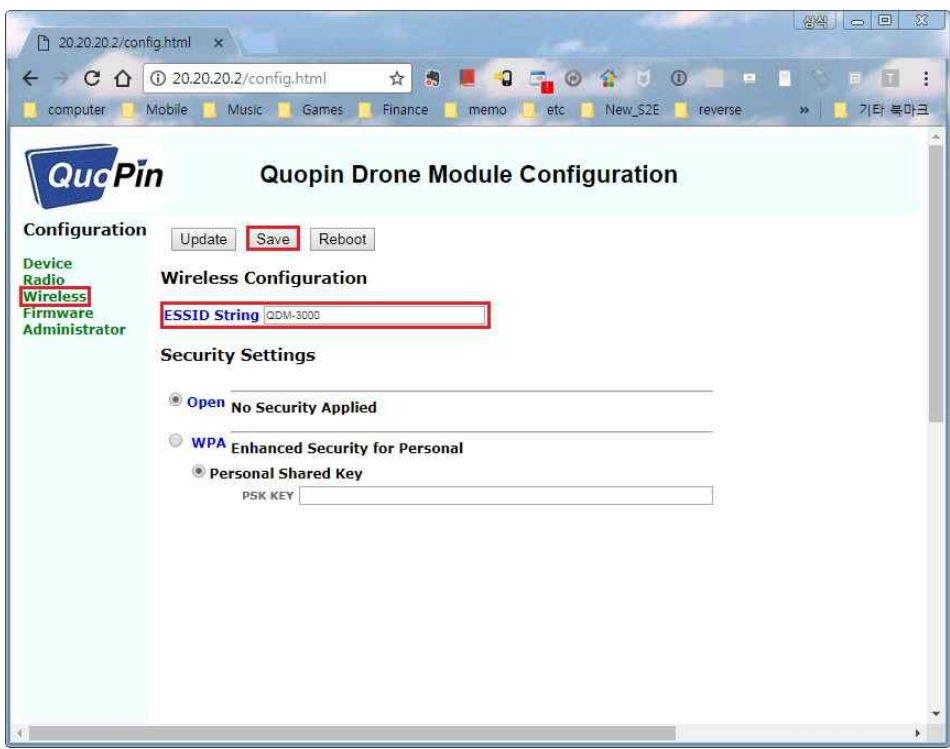

3. 설정이 완료 되었으므로 실제 설정값이 적용하기 위해 장비를 재부팅한다. 화면 상단의 "Reboot" 버튼을 클릭한다.

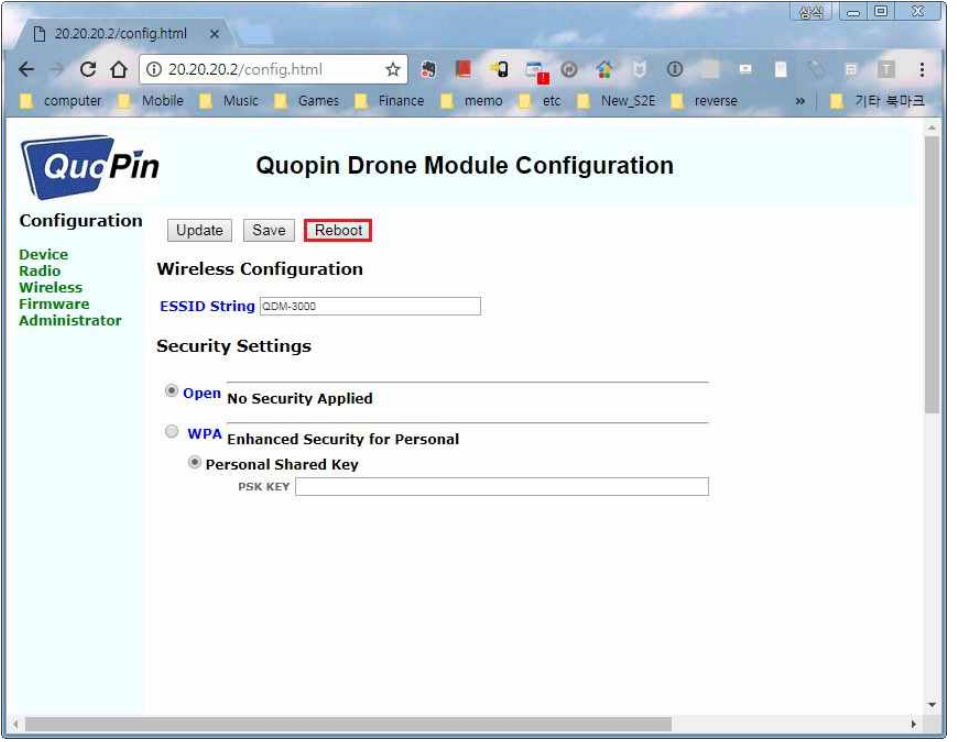

**※ 설정 변경은 수신기부터 하는 것을 권장한다. 수신기는 송신기와 페어링 되어야만 설정페이지**

페이지 **7** / **18**

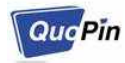

**로 접속이 가능하므로, 송신기부터 설정을 변경하면 수신기로 접속할 수 없는 상태가 될 수 있다.**

#### **5-3. 송신기 (QMS-3520T) 설정 하기**

- 1. 송신기 설정을 위해 WEB 설정 페이지에 접속한 후, Device 페이지를 선택하고 아래와 같 이 설정한다. 설정이 완료된 후에는 실제 설정값을 저장하기 위해 "Save" 버튼을 클릭한 다.
	- A. Startup Mode : RootAP
	- B. Local IP Addr : 20.20.20.1
	- C. Local Netmask : 255.255.255.0

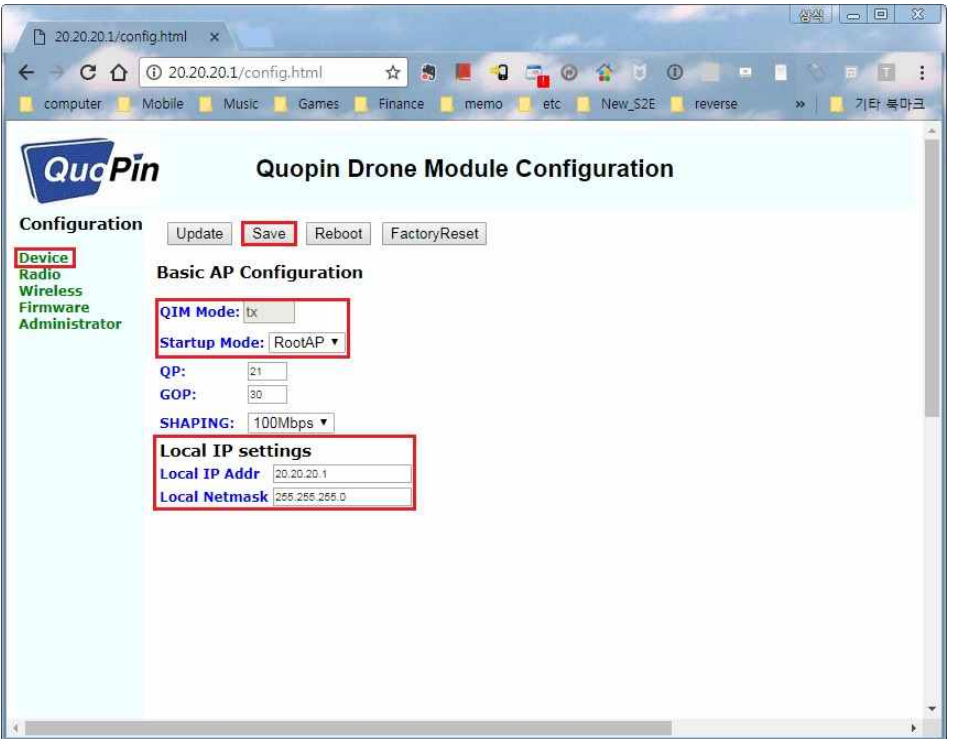

2. Wireless 페이지를 선택하고 사용할 SSID를 설정한다. 여기서는 "USER-SSID"로 설정하였 으며, 이 SSID를 기반으로 송신기 수신기간 연결이 이루어 진다. 즉, 한 쌍의 송신기 수 신기는 이 SSID가 동일해야 하며, 동일한 SSID를 가진 송/수신기는 부팅 시 자동으로 연 결이 이루어 진다. 설정이 완료 되었으면 "Save" 버튼을 클릭한다.

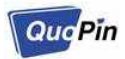

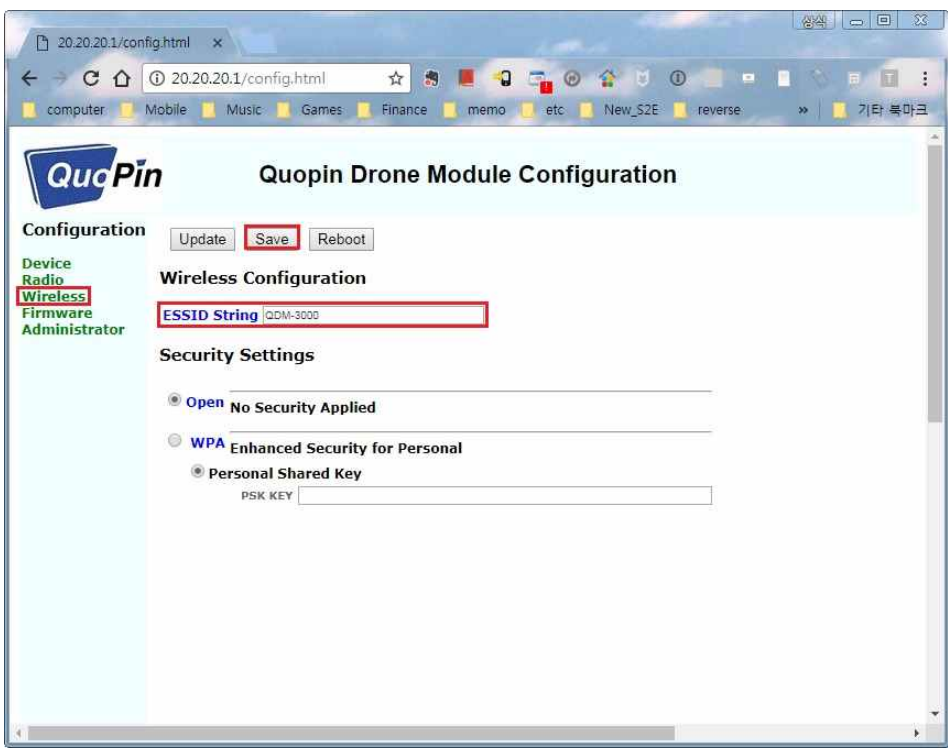

3. 설정이 완료 되었으므로 실제 설정값이 적용하기 위해 장비를 재부팅한다. 화면 상단의 "Reboot" 버튼을 클릭한다.

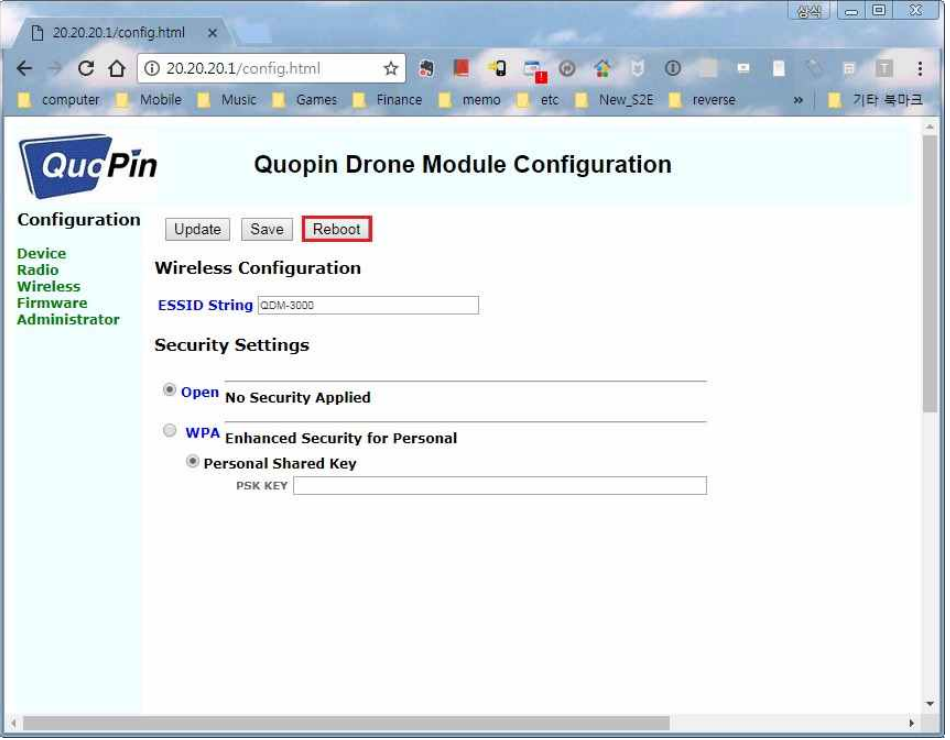

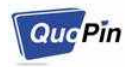

# **5-4. SSID 암호 설정하기**

- 1. SSID 암호 설정은 WEB 설정 페이지에서 가능하며, 수신기부터 설정하고 송신기를 설정 하는 것을 권장한다.
- 2. 먼저 수신기 WEB 설정 페이지에 접속한 후, Wireless 페이지를 선택하고 WPA 라디오 버 튼을 선택한다. PSK KEY 란에 사용할 암호를 입력한다. 여기서 사용할 암호는 최소 8글자 에서 최대 64글자까지 입력 가능하다.

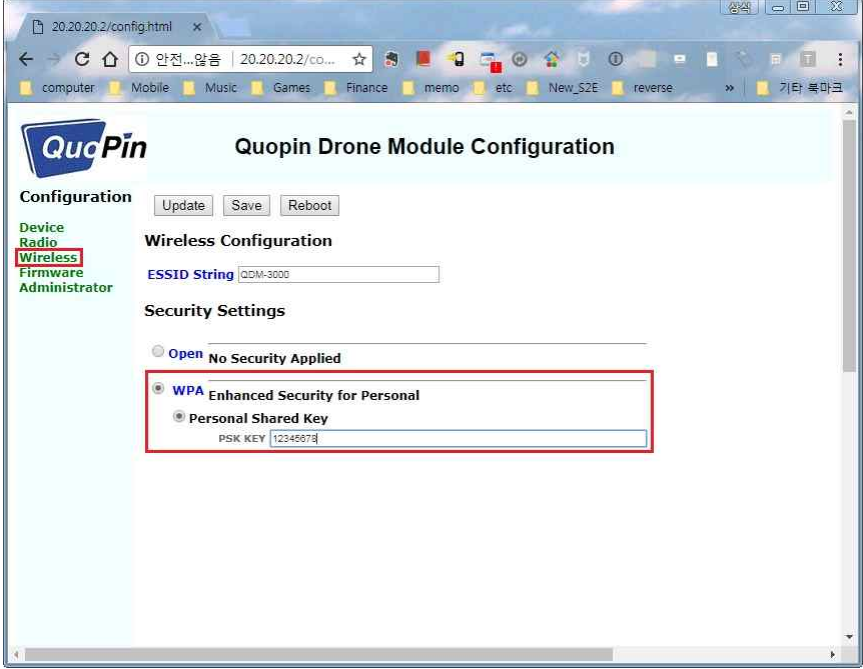

3. 설정을 저장하고 재부팅 한다.

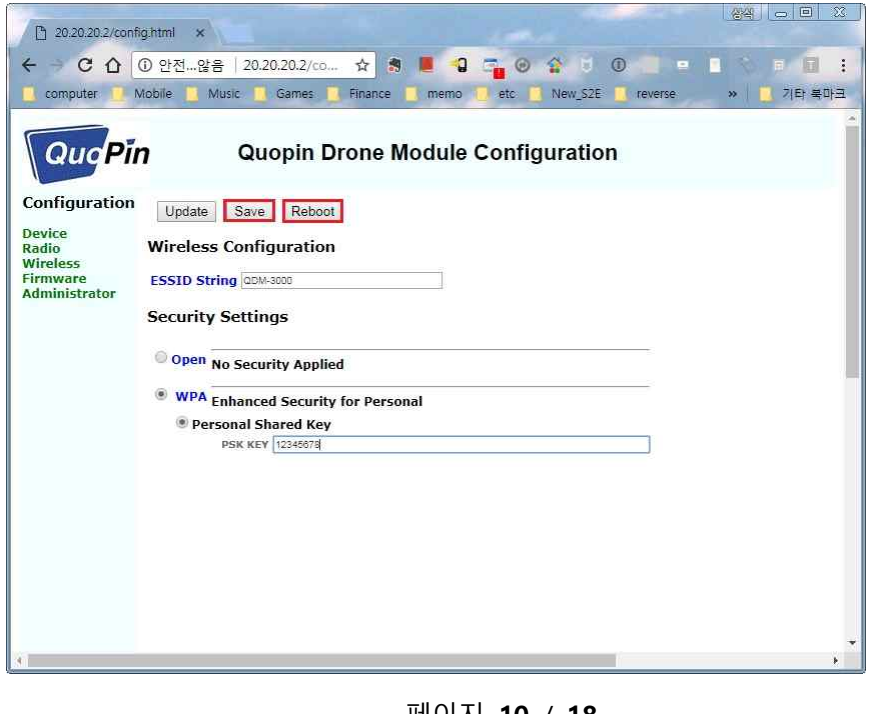

페이지 **10** / **18**

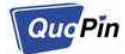

- 4. 송신기도 위에서 설명한 2~3번 과정을 통해서 동일하게 SSID 암호를 설정한다. 만약 송 신기와 수신기에 설정된 암호가 다를 경우 송신기와 수신기는 서로 페어링 되지 않는다. 이 경우, 정상적으로 영상이 나오지 않으므로 주의하기 바란다.
- 5. 암호 설정이 완료된 후부터는 PC WIFI를 통하여 송신기/수신기 연결 시도 시 암호를 요 구하는데, 이때 여기서 설정한 암호를 입력하면 된다.

#### **5-5. Device 영상 파라미터 설정하기**

1. Device 영상 파라미터 설정은 송신기에서만 설정하며 설정할 수 있는 항목은 다음과 같 다.

- QP (Quantized step Parameter) :

H.264 고정된 양자화 수치를 정해진 Quantized Parameter Table 값으로 변경하는 옵션 설정 범위는 0 ~ 51이며, 이 값은 낮을수록 화질은 좋아지나 대역폭이 증가한다.

- GOP (Group Of Picture)

여러장의 이미지를 하나로 그룹화 해서 압축하는 방식으로 I-Frame과 P-Frame 비율을 나 타내는 설정값이다.설정 범위는 0 ~ 60이며, 이 값은 높일수록 P-Frame 비율이 높아진다.

- Shaping

Bandwidth Shaping 방식을 사용하여 1초단위를 기준으로 설정 이상의 출력을 filtering 하 는 방식을 취한다. 이때 filtering 방식은 Packet to packet bandwidth 가 아닌 Time window 단위의 traffic shaping 방식을 사용한다.

**QuaPin** 

2. 송신기 WEB 설정 페이지에 접속한 후, Device 페이지를 선택하고 QP / GOP / SHAPING 값을 원하는 값으로 수정한다.

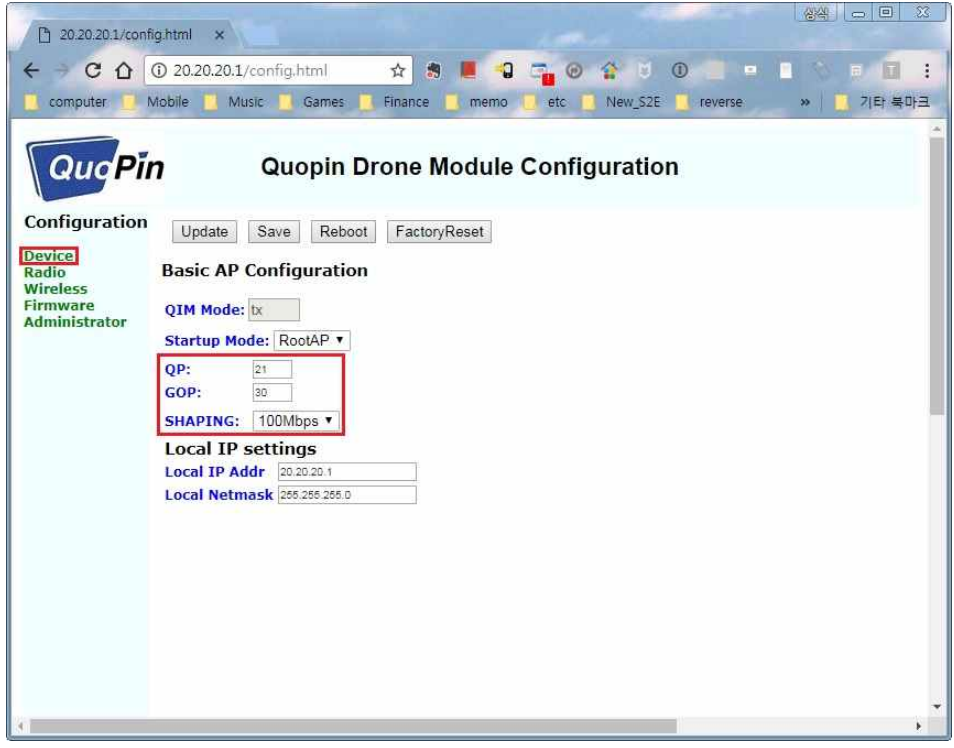

3. 실제 값을 적용하기 위해, 설정을 저장하고 재부팅 한다.

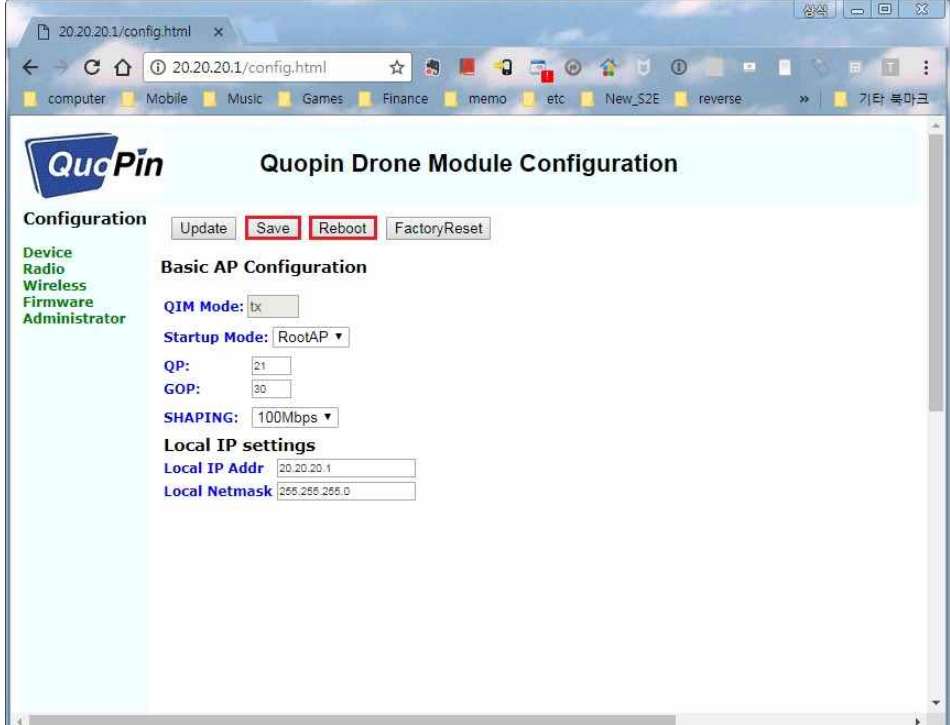

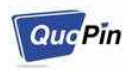

## **5-6. WLAN 채널 변경 하기**

- 1. 디바이스의 WLAN 채널 변경은 AP모드로 동작하는 디바이스를 설정한다. 송신기가 AP모 드로 기본 설정되어 있으므로 본 매뉴얼에서는 송신기 설정을 설명한다.
- 2. 송신기 WEB설정 페이지에 접속한 후, Radio 페이지를 선택하고 채널과 모드를 원하는 값 으로 수정한다.

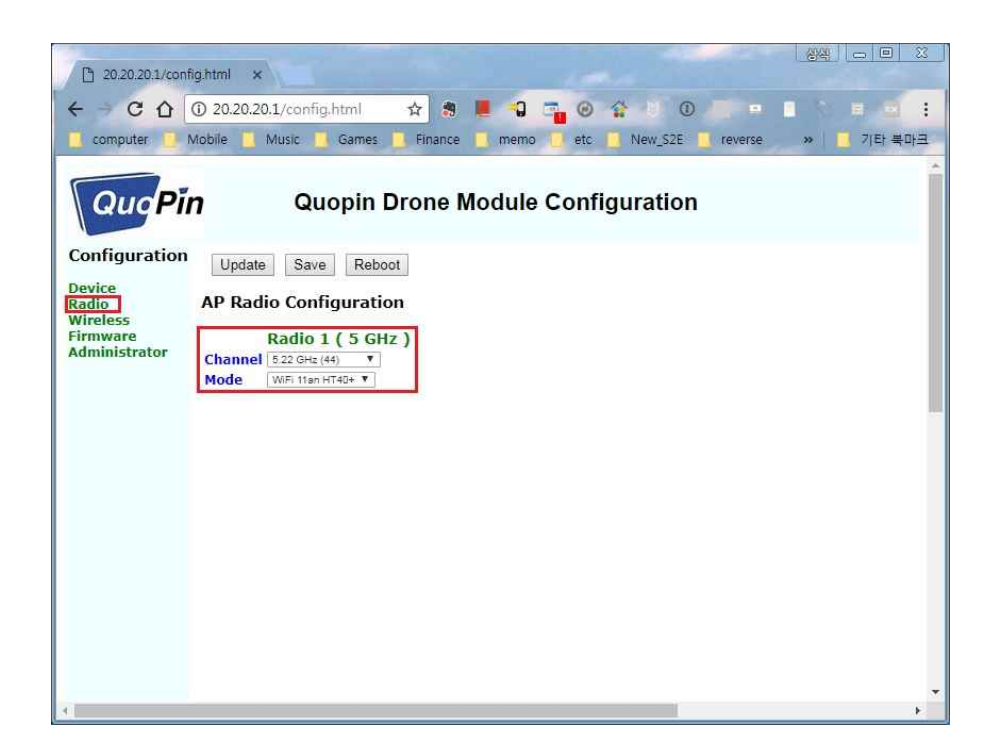

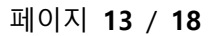

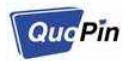

3. 실제 변경값 적용을 위해, 설정을 저장하고 재부팅 한다.

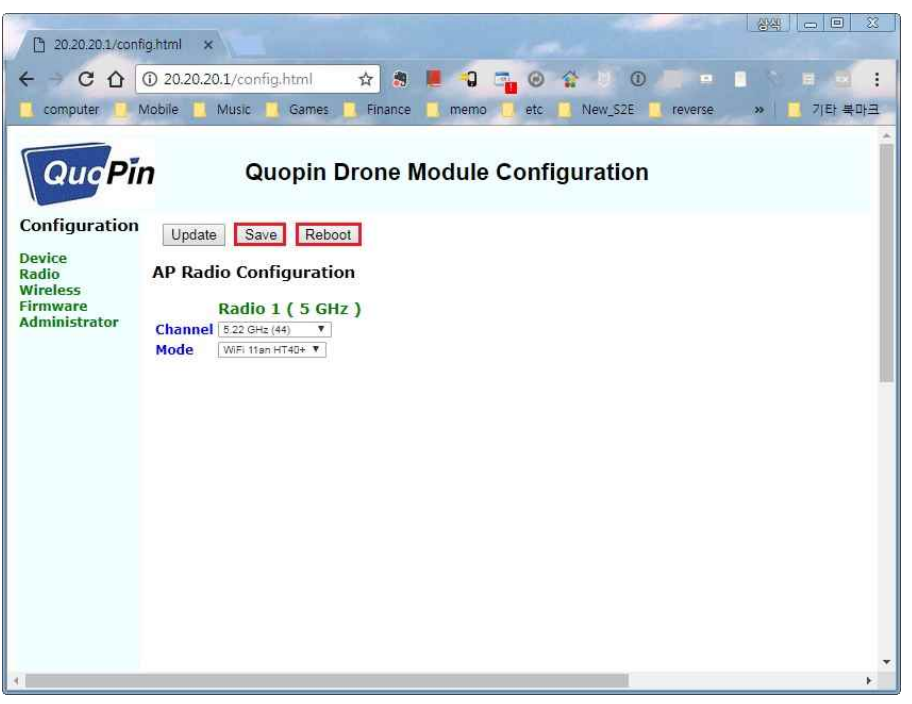

※ WIFI HT40 설정 시, 채널 설정은 아래의 테이블에 맞춰서 설정 해야 한다.

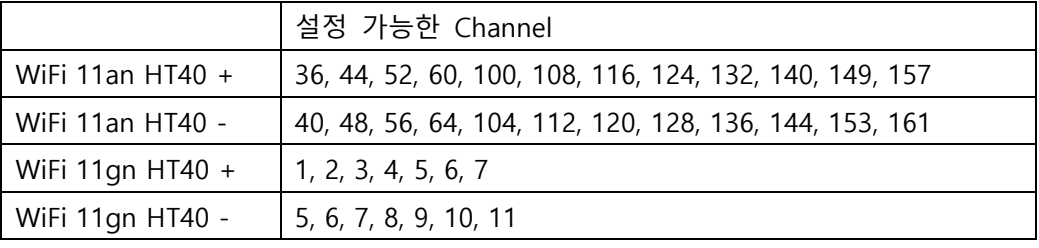

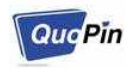

## **5-7. Firmware 업데이트 하기**

- 1. Firmware 업데이트는 WEB 설정 페이지에서 가능하며, 수신기부터 업데이트하고 송신기 를 업데이트 하는 것을 권장한다.
- 2. 수신기 WEB 설정 페이지에 접속한 후, Firmware 페이지를 선택한다. "파일 선택" 버튼을 클릭하고 업데이트 할 Firmware 파일을 선택한 후, "Update" 버튼을 클릭하면 업데이트가 진행된다.

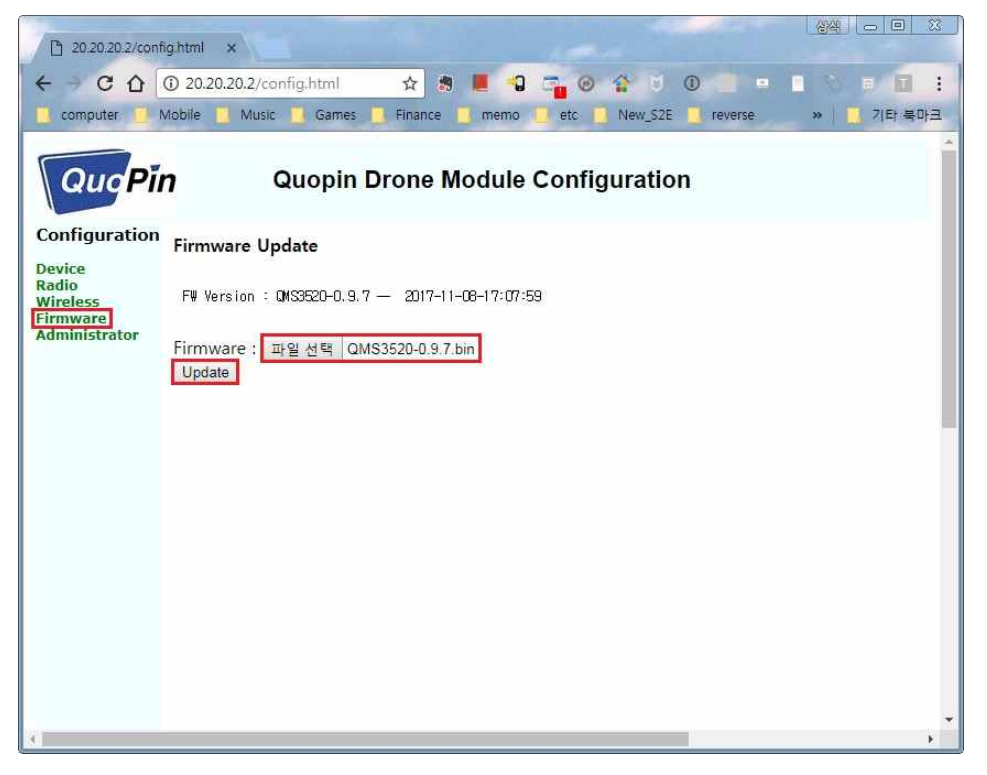

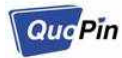

3. 업데이트가 진행되면 다음 화면이 나오며, 이때 절대 디바이스를 끄면 안된다.

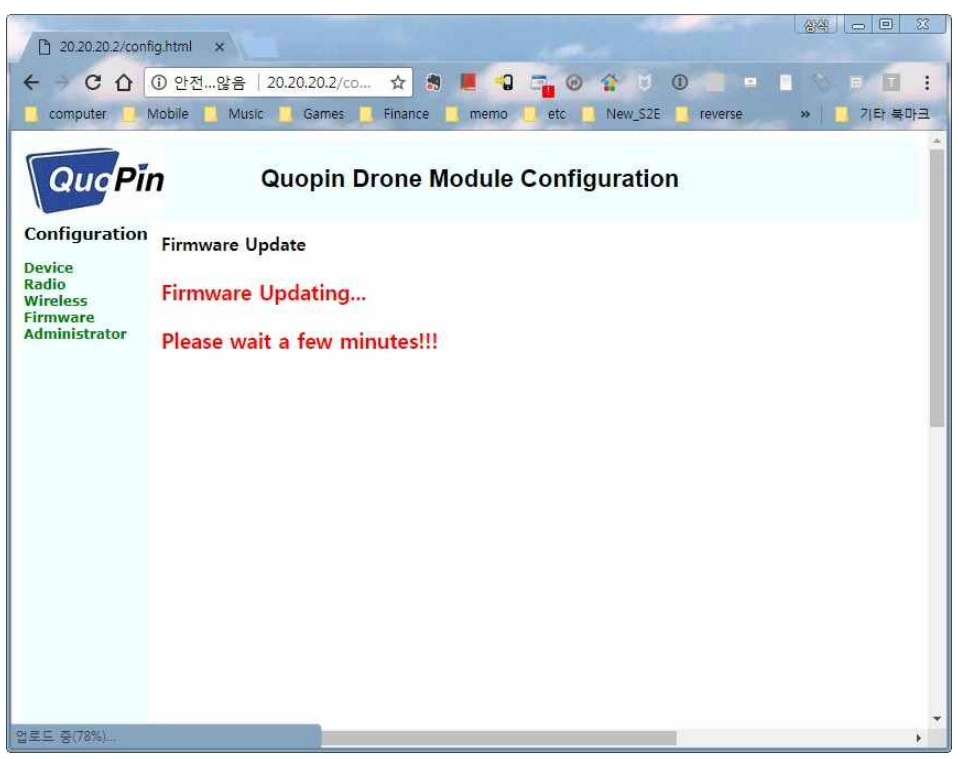

4. 업데이트가 완료 되면 다음 화면이 나온다.

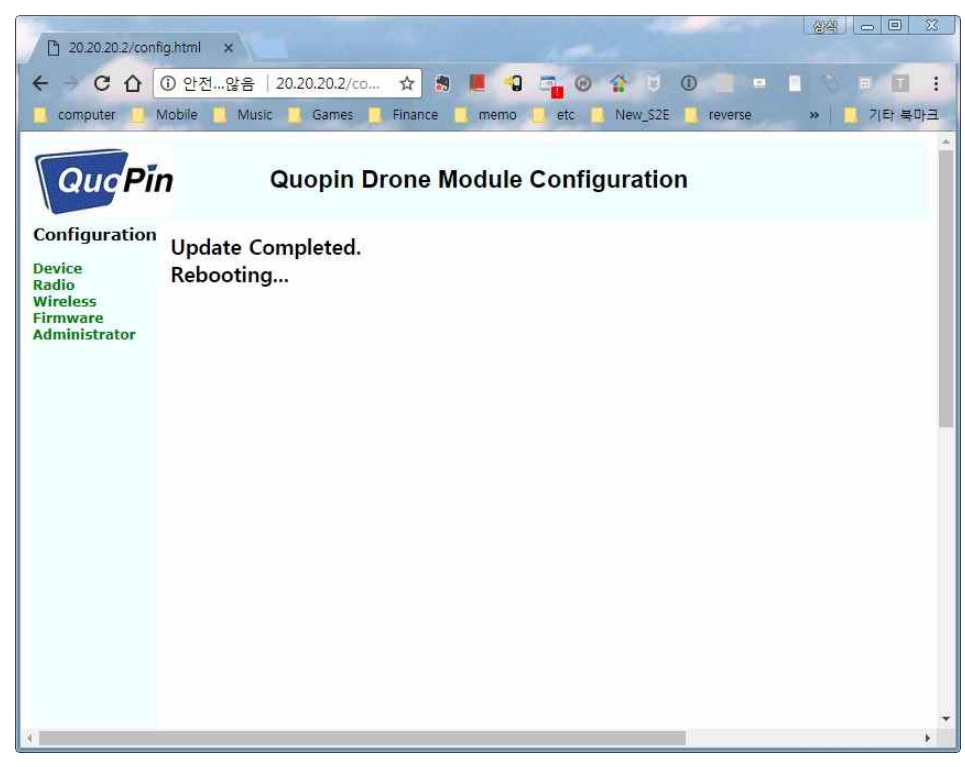

5. 송신기도 위에서 설명한 2~4번 과정을 통해서 업데이트 한다.

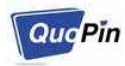

## **5-8. 사용자 정보 변경하기**

1. 사용자 정보 변경은 WEB에서 설정 가능하다. WEB 설정 페이지에 접속한 후, Administrator 페이지를 선택한다. 각 항목의 정보를 입력한 후 Save 버튼을 누르면 사용 자 정보가 변경된다. 각 항목 정보는 다음과 같다.

New User ID : 새로 변경할 사용자 ID Current Password : 기존 설정된 Password 정보 New Password : 새로 설정할 Password 정보 New Password Confirmation : 새로 설정할 Password 정보 확인

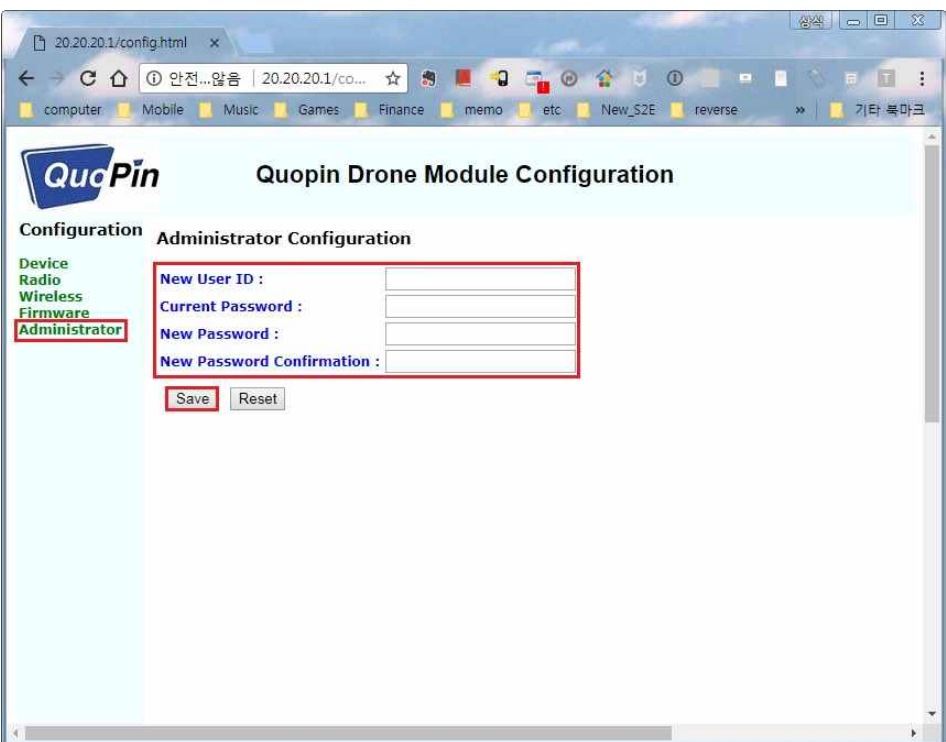

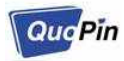

# **6. 기 타 – 제품 보증, 주의 등**

## **6-1. 제품 보증**

보증기간: 구입 후 1년

유료 서비스: 구입 후 1년 경과; 고장이 아닌 경우; 소비자 과실로 고장난 경우; 그 밖의 경우 – 천재지변, 불안전한 전원에서 사용한 경우

## **6-2. 주 의**

본 매뉴얼의 제품의 기능, 사용법은 예고 없이 바뀔 수 있습니다. 변경 사항에 대한 문의는 구입 처 또는 판매 대리점에 연락 바랍니다.